## COMO LOCALIZAR O CGM DO ALUNO

1. Digite na barra de endereço:

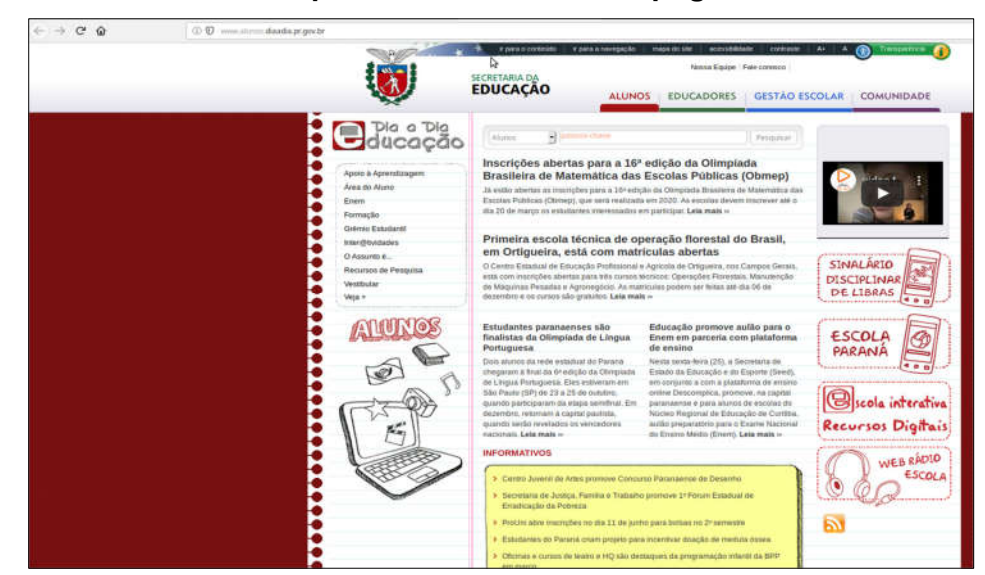

http://www.alunos.diaadia.pr.gov.br

2. Clique em Área do Aluno.

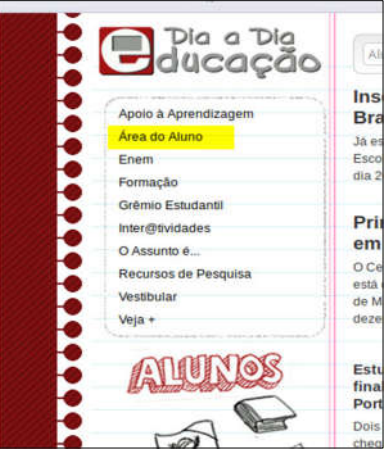

3. Na tela Área do Aluno, digite o CPF e número do celular do aluno.

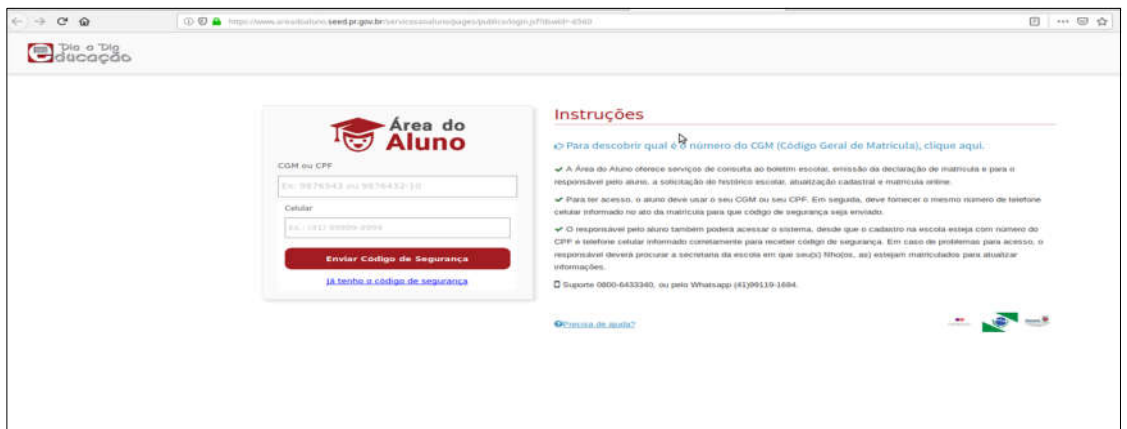

## 4. Ou clicar em:

Para descobrir qual é o número do CGM (Código Geral de Matrícula), clique aqui.

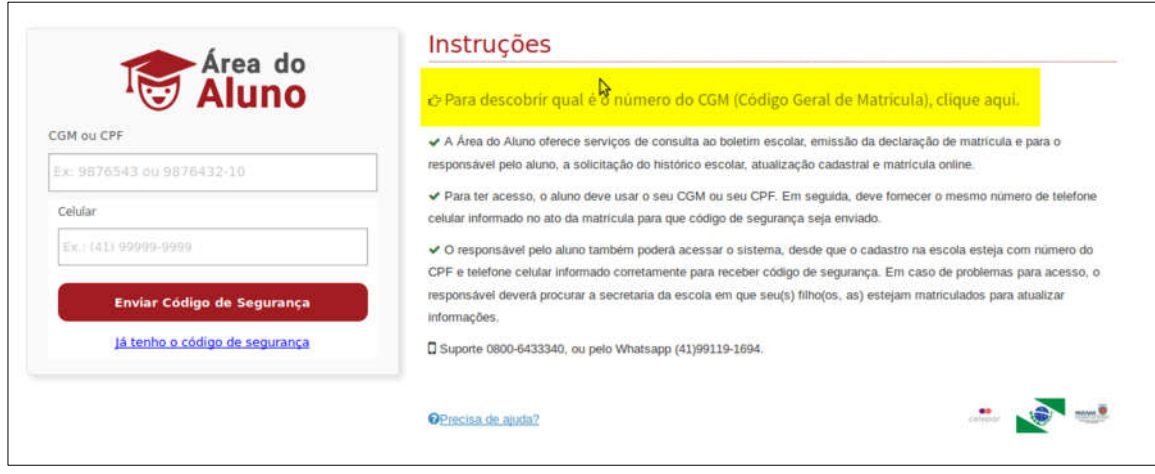

5. Abrirá a tela para preenchimento dos dados do aluno e responsável

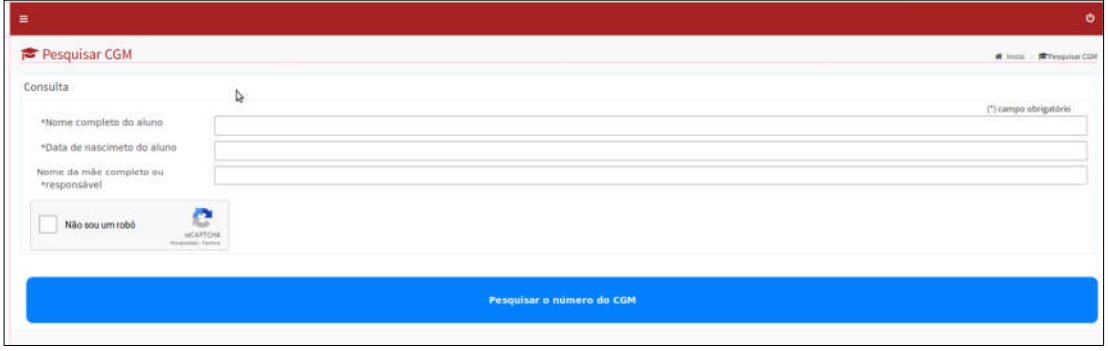

- 6. Após preencher os dados marque a opção: Não sou um robô
- 7. E clique em Pesquisar o Número do CGM
- 8. Abrirá nova aba com os dados do Aluno e o número do CGM.